## **Using the RFNoC Replay Block**

## **Contents**

- 1 Application Note Number
- 2 Abstract • 3 Overview
- 
- 4 Prerequisites
	- ◆ 4.1 Configure the Default Shell
	- ♦ 4.2 Cloning the Repository
	- ♦ 4.3 Building and Installing UHD ♦ 4.4 Installing the FPGA Tools
- 5 Building the FPGA
- 6 Building the Replay Example
- 7 Running the Example
- 8 Using the Replay Block

## **AN-642**

This application note guides a user through basic use of the RFNoC Replay block in UHD 3.x and explains how to run the UHD Replay example. This example covers use on the X300/X310 and N310 products. UHD 4.0 and later is covered in [Using the RFNoC Replay Block in UHD 4](https://kb.ettus.com/Using_the_RFNoC_Replay_Block_in_UHD_4).

The Replay block is an RFNoC block that allows recording and playback of arbitrary data using DRAM on the USRP hardware as a buffer. To use the Replay block, it must be instantiated in the design and connected to the DRAM interface. It can take the place of the DMA FIFO(s) or be used concert with the DMA FIFO(s). In this note we will be replacing the DMA FIFO block with the Replay block and running a UHD example that records data to DRAM from a file then plays it back over the radio continuously.

Before you begin, make sure you are using the Bash shell. See [Reconfigure Default Shell](https://kb.ettus.com/Software_Development_on_the_E3xx_USRP_-_Building_RFNoC_UHD_/_GNU_Radio_/_gr-ettus_from_Source#Reconfigure_Default_Shell) in AN-315 for detailed instructions.

Your system must be configured for RFNoC development to compile and use the RFNoC examples. Here we briefly explain how to setup a system to build and run the RFNoC Replay example.

**Note:** Refer to Application Note AN-823 [Getting Started with RFNoC Development](https://kb.ettus.com/Getting_Started_with_RFNoC_Development) for a more detailed overview of RFNoC development.

To begin, use the following git clone command to download the needed UHD repository. The --recursive option causes the latest compatible FPGA code to also be cloned into the fpga-src subfolder.

\$ git clone --recursive<https://github.com/EttusResearch/uhd.git>

Then checkout the appropriate version of UHD that you intend to use. Replay block support was added in UHD 3.14. The latest UHD 3.x version is recommended.

 \$ git checkout UHD-3.15.LTS \$ git submodule update --recursive

If you have not already done so, follow the steps in Application Note **AN-445** under the heading [Update and Install dependencies](https://kb.ettus.com/Building_and_Installing_the_USRP_Open-Source_Toolchain_(UHD_and_GNU_Radio)_on_Linux#Update_and_Install_dependencies).

**Note:** Refer to Application Note [AN-445](https://kb.ettus.com/Building_and_Installing_the_USRP_Open-Source_Toolchain_(UHD_and_GNU_Radio)_on_Linux) for detailed instructions on building and installing UHD from the source code. However, RFNoC must be enabled when running CMake in order to run the RFNoC examples. The instructions below summarize the basic steps required to build and install UHD so that you can run the Replay example.

To build and install UHD, begin by opening a terminal in the UHD repository that you cloned, then create a build folder within the host host folder of the repository.

 \$ cd uhd/host \$ mkdir build \$ cd build

Run CMake with RFNoC enabled to create the Makefiles.

\$ cmake -DENABLE\_RFNOC=ON ../

Run Make to build UHD with RFNoC support.

\$ make

Install UHD, using the default install prefix, which will install UHD under the /usr/local/lib folder. You need to run this as root due to the permissions on that folder.

\$ sudo make install

Update the system's shared library cache.

\$ sudo ldconfig

Make sure that the LD\_LIBRARY\_PATH environment variable is defined and includes the folder under which UHD was installed. Most commonly, you can add the line below to the end of your \$HOME/.bashrc file.

**Note:** the LD\_LIBRARY\_PATH location may vary depending on your Linux distribution.

\$ export LD\_LIBRARY\_PATH=/usr/local/lib

In order to build the FPGA image for the intended USRP product, you will need to have the Xilinx development tools installed. The specific version required depends on the branch and state of the FPGA code. The UHD-3.13 branches require Vivado 17.4. Refer to the installation instructions for Vivado in order to install these tools. It is recommended that you use the default install location of /opt/Xilinx/Vivado to ensure compatibility with the FPGA build flow.

In order to use the Replay block, it must be built into the FPGA image for the USRP you plan to use. This is currently a manual step. The instructions below are for the X310, but similar instructions apply to the N310.

First, we must modify the Verilog code to include the Replay Block. To do this, modify the file fpga-src/top/x300/x300\_core.v and change localparam USE\_REPLAY from 0 to 1. This causes the FPGA code to instantiate noc\_block\_replay instead of noc\_block\_axi\_dma\_fifo. Note that the DMA FIFO will not be included in this example and therefore cannot be used.

**Note:** If using the N310, modify the file fpga-src/top/n3xx/n3xx\_core.v and make the same change. Other products that support RFNoC can also use the replay block. However, in other products, the noc\_block\_replay instance would need to be manually instantiated in the code following the examples given in the x300\_core.v and n3xx\_core.v files.

After making the required code change, you are ready to rebuild the FPGA image. Begin by setting up the environment to use the FPGA build tools.

```
 $ cd uhd/fpga-src/usrp3/top/x300
 $ source ./setup.sh
```
Run make to build the desired FPGA image. For example, to build the X310 HG image, use the following command:

\$ make X310\_HG

Once compilation is complete, download the image to your USRP product. For example, if the X310 HG image were connected to SFP port 0 (1 Gigabit Ethernet) using the default IP address, then you would run the following command.

\$ uhd\_image\_loader --args="type=x300,addr=192.168.10.2" --fpga-path=./build-X310\_HG/x300.bit

After the download has completed, power cycle the X310 to load the new bitstream. Confirm that the Replay block appears in the system by running uhd\_usrp\_probe.

\$ uhd\_usrp\_probe --args="addr=192.168.10.2"

You should see the Replay block listed among the RFNoC blocks on the device.

| | \_\_\_\_\_\_\_\_\_\_\_\_\_\_\_\_\_\_\_\_\_\_\_\_\_\_\_\_\_\_\_\_\_\_\_\_\_\_\_\_\_\_\_\_\_\_\_\_\_\_\_\_\_

```
 | | /
                     RFNoC blocks on this device:
 | | | 
                * Replay_0
                * Radio_0<br>* Badio_1
                   Radio_1 | | | * DDC_0
 | | | * DDC_1
                  DUC_0DUC<sub>1</sub>
```
In this section we will compile the replay\_from\_file UHD example. Begin by creating a CMake file for the Replay example using uhd/host/examples/init\_usrp/CMakeLists.txt as an example.

```
cd uhd/host/examples
 $ mkdir replay_samples_from_file
 $ cd replay_samples_from_file
 $ cp ../init_usrp/CMakeLists.txt ./
```
Edit CMakeLists.txt and change the init\_usrp references to replay\_samples\_from\_file and init\_usrp.cpp to ../replay\_samples\_from\_file.cpp.

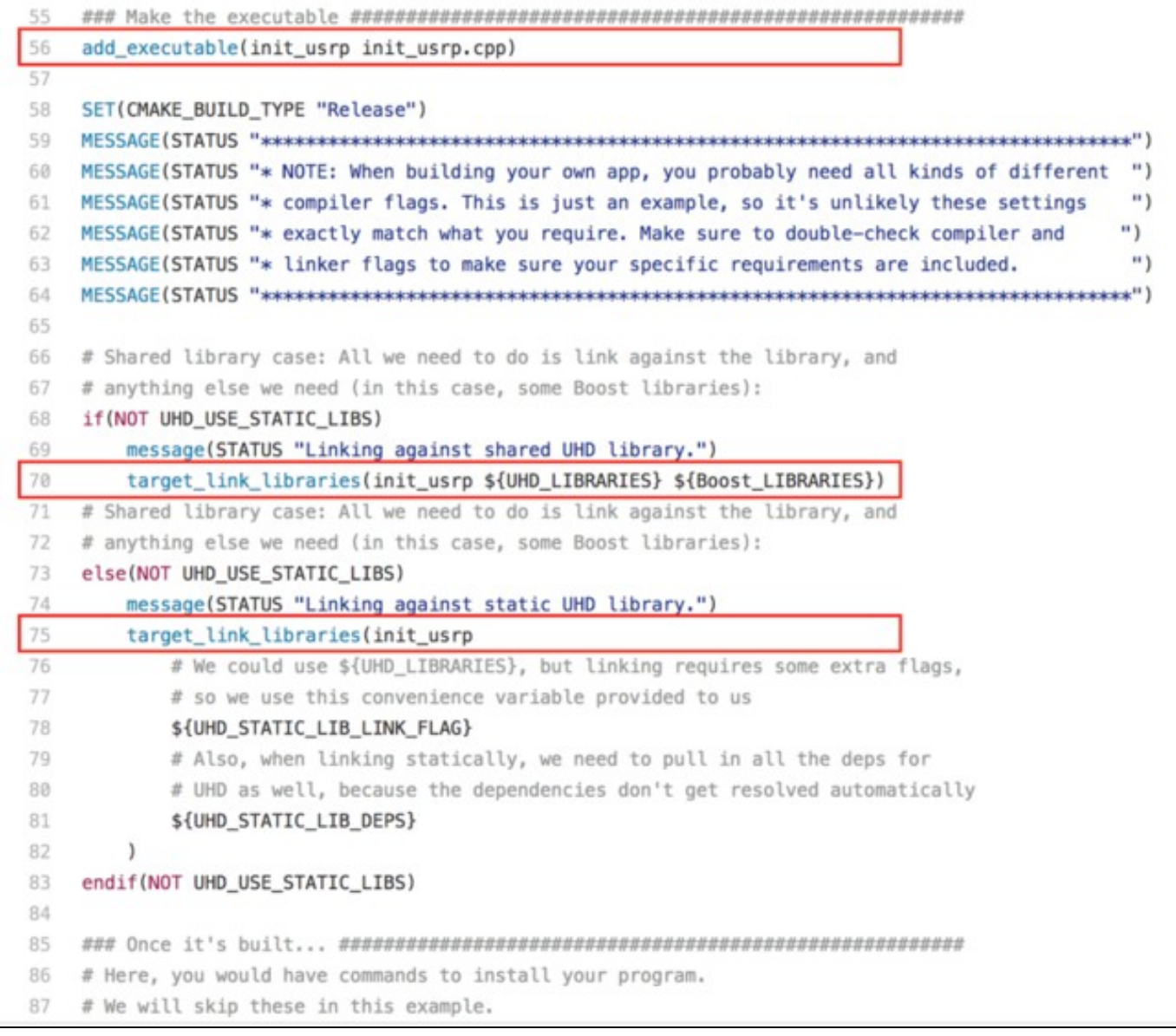

You can now invoke CMake and run Make to build the example.

\$ mkdir build \$ cd build \$ cmake ../ \$ make

The replay\_samples\_from\_file example assumes that you have a file containing the samples you wish to replay. This could be generated in advance or recorded using  $rx\_samples_{to\_file}$  or another method. For this demonstration, we'll create a simple Python program (sample\_gen.py) to generate some samples to use:

```
 import math
          import struct
        \begin{tabular}{lllllllllll} \multicolumn{2}{l}{{\small\tt SAMPLE\_RATE}}&=&200.0e6 & &\# Sample rate in Hz\\ \multicolumn{2}{l}{\small\tt FREQUENCY}&=&500.0e3 & &\# Frequency of sinus\\ \multicolumn{2}{l}{\small\tt NUM\_SAMPLES}&=&16000 & &\# Number of samples\\ \multicolumn{2}{l}{\small\tt Mumber} &=&\text{Number of samples}\\ \multicolumn{2}{l}{\small\tt Mumber} &=&\text{Number of samples}\\ \multicolumn{2}{l}{\small\tt Mumber} &=&\text{Number of samples}\\ \multicolumn{2}{l}{\small\tt Mumber} &=&\text{Number of samples}\\ \multicolumn FREQUENCY = 500.0e3 # Frequency of sinusoid to generate, in Hz
 NUM_SAMPLES = 16000 # Number of samples to generate
 AMPLITUDE = 0.5 # Amplitude of the signal (from 0 to 1.0)
        AMPLITUDE = 0.5<br>FILE_NAME = 'samples.dat'
          file = open(FILE_NAME, 'wb')
for i in range(NUM_SAMPLES):<br>
I = int((2**15-1) * AMPLITUDE * math.cos(i / (SAMPLE_RATE / FREQUENCY) * 2 * math.pi))<br>
Q = int((2**15-1) * AMPLITUDE * math.sin(i / (SAMPLE_RATE / FREQUENCY) * 2 * math.pi))<br>
file.write(stru
```
file.close()

This program generates a file named samples.dat that contains 16000 samples (40 periods) of a 500 kHz tone sampled at a rate of 200 MHz. Each sample is saved in sc16 format (signed complex with 16-bit real and 16-bit imaginary components). We can run the program by invoking python from the command line.

\$ python ./sample\_gen.py

**Note:** The replay\_samples\_from\_file example does not perform rate conversion (i.e., the the DUC is not used), so the rate specified must match the native sample rate of your device (i.e., 200 Msps for the X300/X310 or 125 Msps for the N310). The samples file should contain sc16 data samples and should be a multiple of 2 samples (8 bytes) in size, since the Replay block records and plays back in multiples of 8 bytes. For example, for the N310 you could change SAMPLE\_RATE in the Python program to 125.0e6, which would result in 64 periods of the 500 kHz tone.

To run the UHD Replay example, you could enter a command like the following.

\$ ./replay\_samples\_from\_file --freq 915e6 --gain 10 --file samples.dat

This example would stream the samples from the file to the Replay block on the FPGA, where they are recorded into the USRP's on-board DRAM, then would cause Replay block to play back the samples to the radio continuously with a base frequency of 915 MHz, creating a tone at 915.5 MHz. Press  $Ctr1+C$  to stop transmitting.

The Replay block is contained in  $_{\rm noc\_block\_replay.v.}$  This block works like a record and playback buffer that uses DRAM on the USRP to store samples. It connects to the RFNoC crossbar and to the DRAM in the same way that the noc\_block\_axi\_dma\_fifo block does. Data can be streamed to the block, like to any other RFNoC block. Playback is analogous to the way the noc\_block\_radio\_core works when we ask it to receive radio samples.

One key difference is that the Replay block works only with 64-bit samples. Therefore, all addresses, buffer sizes, and transfers should be a multiple of 8 bytes. For example, when using sc16 samples (4 bytes each) everything should be a multiple of two samples to ensure we are always working with multiples of 8 bytes.

**Note:** Refer to the example source code in replay\_samples\_from\_file.cpp for a more detailed example of how to use the Replay block.

Prior to streaming data to the Replay block for recording, it is necessary to configure the base address and size of the record buffer.

// Configure the record buffer replay\_ctrl->config\_record(buffer\_start\_byte\_address, buffer\_size\_in\_bytes, replay\_chan);

This tells the Replay block that it should start recording any data it receives into the DRAM at byte offset buffer\_start\_byte\_address and should use up to buffer\_size\_in\_bytes bytes. Once the buffer is filled, recording automatically stops. Care should be taken to configure the memory buffers so that they do not overlap if more than one Replay block or buffer is being used simultaneously. The memory addresses and sizes should be 8-byte aligned.

**Note:** Care should be taken to not transfer more data to the Replay block than the size of the record buffer. Additional data is not accepted or dropped by the replay block, but flow control will cause data to back up in the RF network on the FPGA.

**Note:** The amount of memory available to the Replay block is limited by the size of the DRAM on the USRP and how the memory interface is configured on the USRP. For example, the axi\_intercon\_2x64\_128\_bd IP used by the X310 is configured to give each connected device an address space of 32 MiB. As a result, the Replay block will be limited to this amount of memory. The axi\_intercon\_2x64\_128\_bd file must be modified if more than 32 MiB needs to be buffered.

To begin recording data to the Replay block, the record logic should be initialized:

```
 replay_ctrl->record_restart(replay_chan);
```
This resets the record pointer to point back to the beginning of the buffer and it resets the internal counters that track how much data has been recorded. If a previous recording has taken place then it is a good idea to ensure that stale data was not queued up in the RF network on the FPGA from a previous run. The replay\_samples\_from\_file example does this by calling record\_restart() then waiting to see if any new data shows up unexpectedly in the record buffer. If so, it restarts recording then waits again to see if data continues to appear.

You can determine when all data has been received by checking the status of the record fullness.

 // Wait for recording to complete while (replay\_ctrl->get\_record\_fullness(replay\_chan) < num\_bytes\_expected);

Prior to playing back recorded data, it is necessary to configure the base address and size of the playback buffer. To play back previously recorded data, set the start address to the same address that was used for the record buffer and set the size of the playback buffer to the match the amount of data that was recorded. Note that the record and playback buffers do not need to the same, allowing a single Replay block to both record and playback to different regions of memory simultaneously.

// Configure the Replay block to play back everything that was recorded<br>num\_bytes\_recorded = replay\_ctrl->get\_record\_fullness(replay\_chan);<br>replay\_ctrl->config\_play(buffer\_start\_byte\_address, num\_bytes\_recorded, replay\_cha

To play back the data in the playback buffer, issue the appropriate UHD stream command. Playback automatically wraps around to the start of the buffer if more data is requested than the size of the playback buffer.

```
uhd::stream_cmd_t stream_cmd(uhd::stream_cmd_t::STREAM_MODE_START_CONTINUOUS);<br>stream_cmd.num_samps = words_to_replay;<br>stream_cmd.stream_now = true;
     replay_ctrl->issue_stream_cmd(stream_cmd, replay_chan);
```
or

uhd::stream\_cmd\_t stream\_cmd(uhd::stream\_cmd\_t::STREAM\_MODE\_NUM\_SAMPS\_AND\_DONE); stream\_cmd.num\_samps = words\_to\_replay; stream\_cmd.stream\_now = true;

replay\_ctrl->issue\_stream\_cmd(stream\_cmd, replay\_chan);

sтквам\_морв\_sтакт\_cомттмиоиs **causes playback to continue indefinitely until explicitly stopped.** sтквам\_морв\_мим\_sамвs\_амр\_ромв **causes only the**<br>specified number of samples to be played once. The num\_samps parameter is Playback can be stopped by issuing a stop command.

 stream\_cmd.stream\_mode = uhd::stream\_cmd\_t::STREAM\_MODE\_STOP\_CONTINUOUS; replay\_ctrl->issue\_stream\_cmd(stream\_cmd);

This will stop playback at the end of the next DRAM read after the command is received (DRAM reads are not aborted mid-transaction). As a result, some data will continue to stream from the Replay block after the stop command is issued while waiting for the DRAM read to complete and for all the internal buffers to empty. The replay\_samples\_from\_file example determines when playback streaming has stopped by reading the 64-bit SR\_READBACK\_REG\_GLOBAL\_PARAMS register and waiting for the packet count to stop increasing.